## **420. Manual / Features**

The usage of the plugin is quite simple. Just log into the i2b2 webclient, choose **Analysis Tools** and choose **Additional Data** from the list of plugins. The following plugin screen should appear:

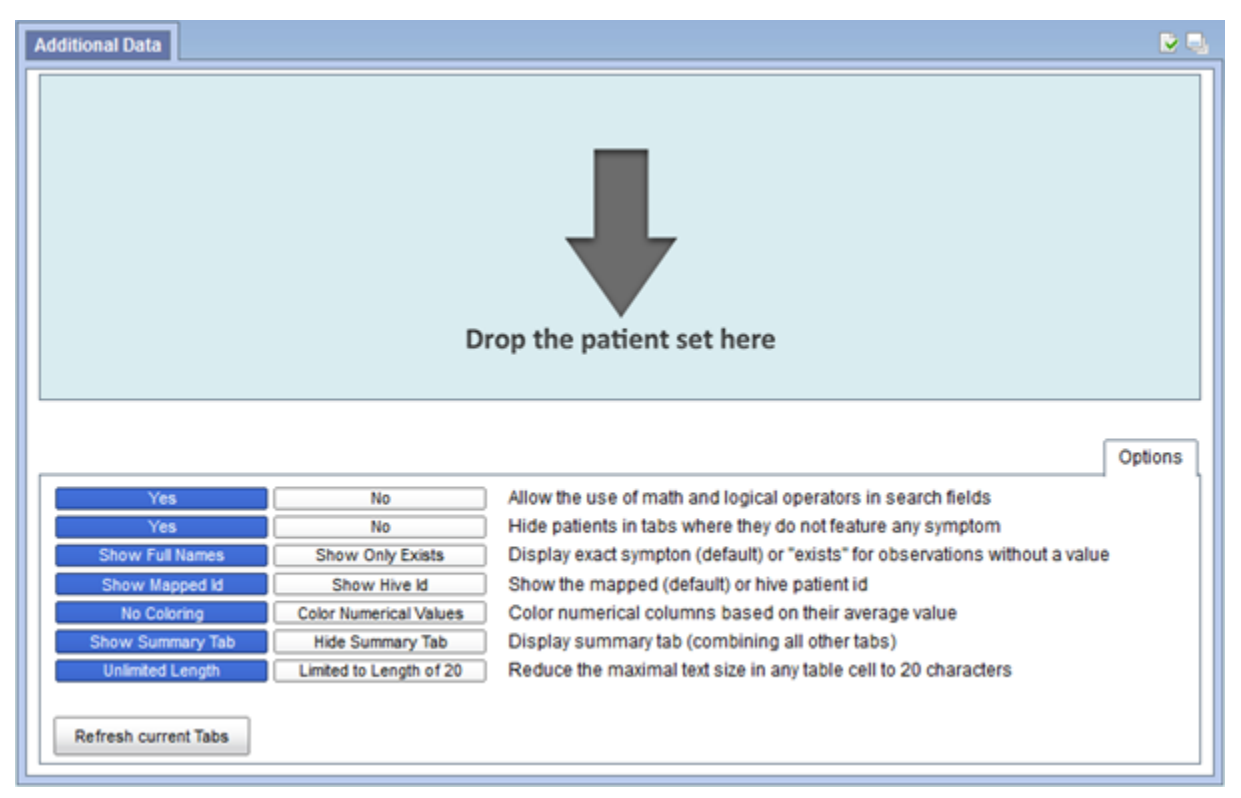

Using the now displayed **Options** tab it is possible to decide for a number of persistent options. However, these options can also be changed while data is displayed. In this case, the button **Refresh Current Tabs** must be pressed. This function of the options will now explained shortly.

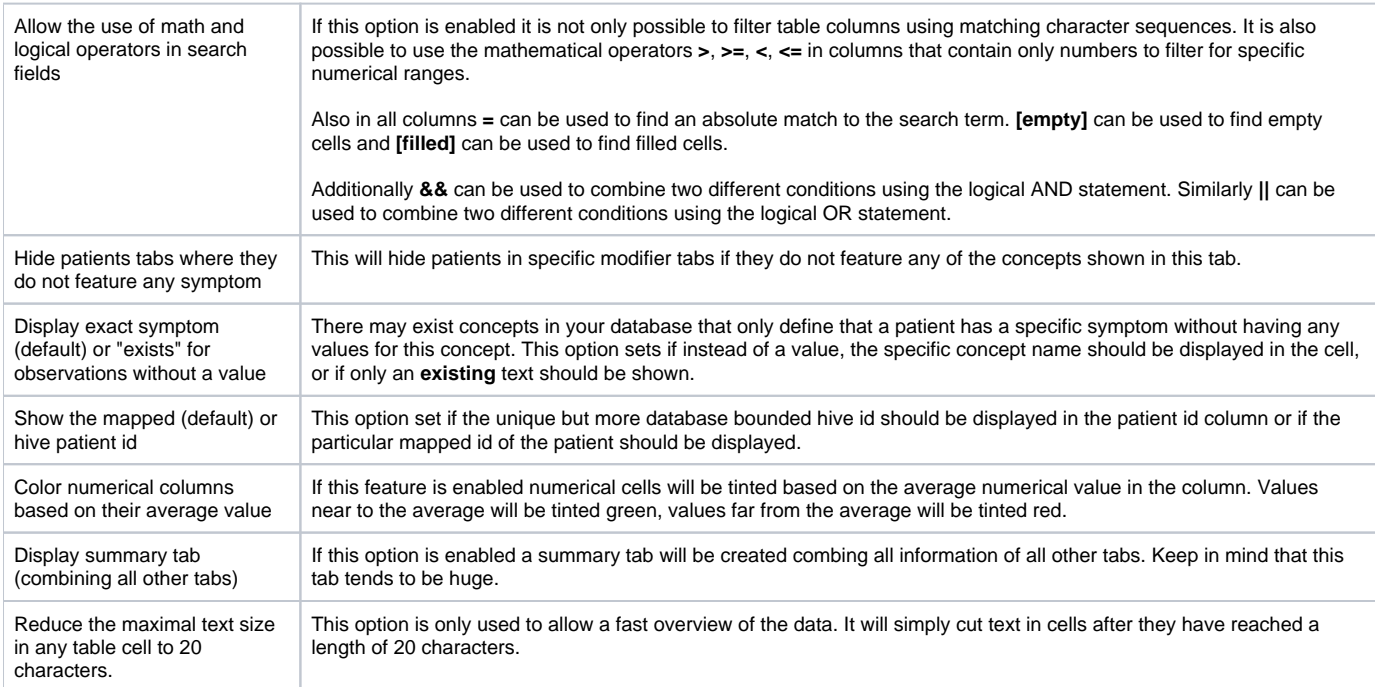

Now, to get additional information about the an previous query just drag and drop a query from the list of **Previous Queries** onto the big region with the text **Drop The Patient Set Here**. After this was done, the retrieval of the information may take a while. When finishing, this tabular overview will be shown, in this example case for a query that have queried all male patients of any age, who are smokers once a day or once a week and have biomaterial left in the freezers.

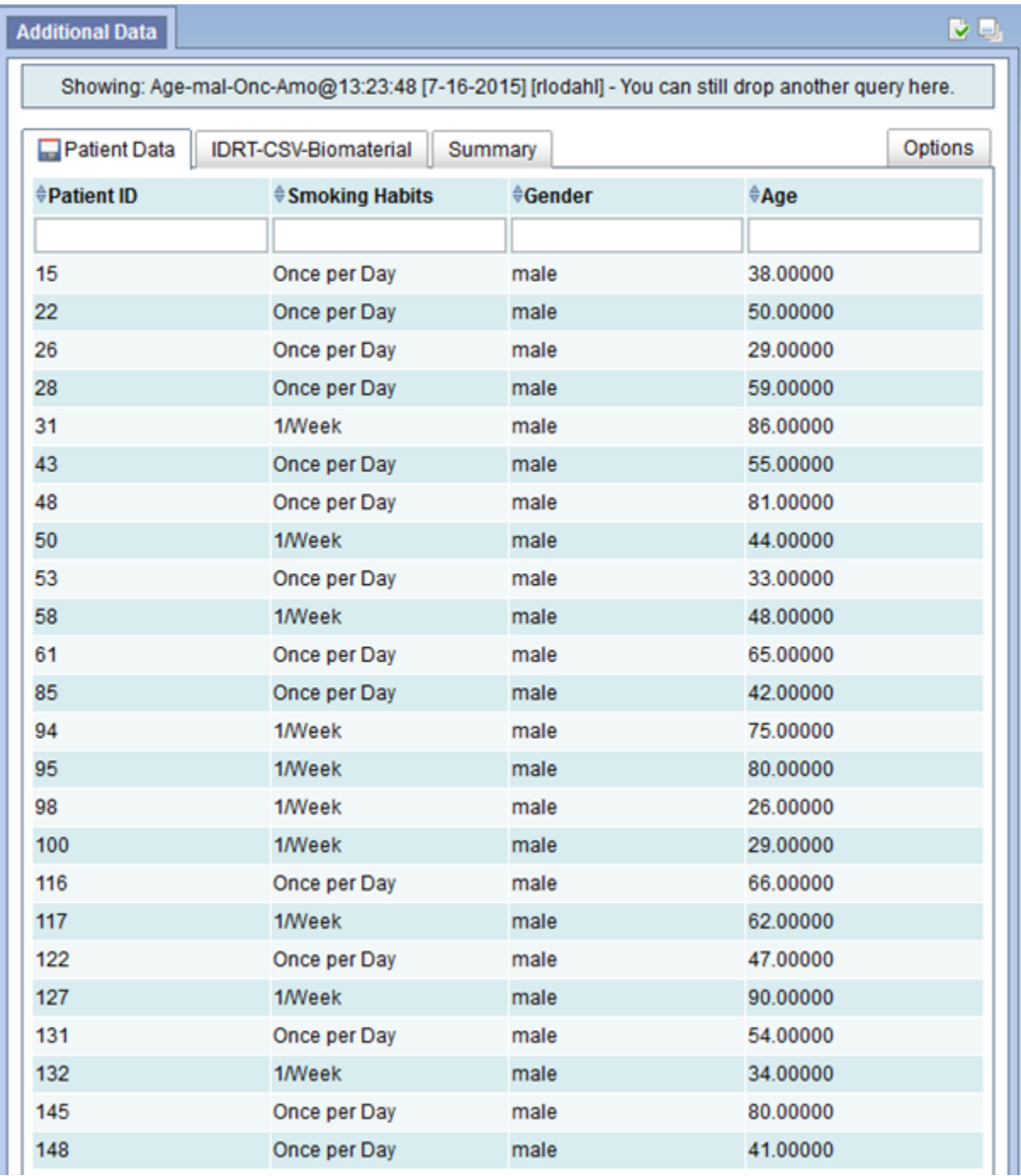

The top row shows three tabs: **Patient Data**, **IDRT-CSV-Biomaterial** and **Summary**. The patient data tab will always display data directly related to the patient. All other tabs will display data related to a modifier which is related to the patient. In this case we have required a biomaterial modifier, namely the Amount Left. It is recognizable, that multiple biomaterials for the same patients were found. As in general, no linkage between multiple modifiers for one patient can be made; all occurrences will be shown independent. The Summary Tab will finally combine all other tabs to one single tabular overview.

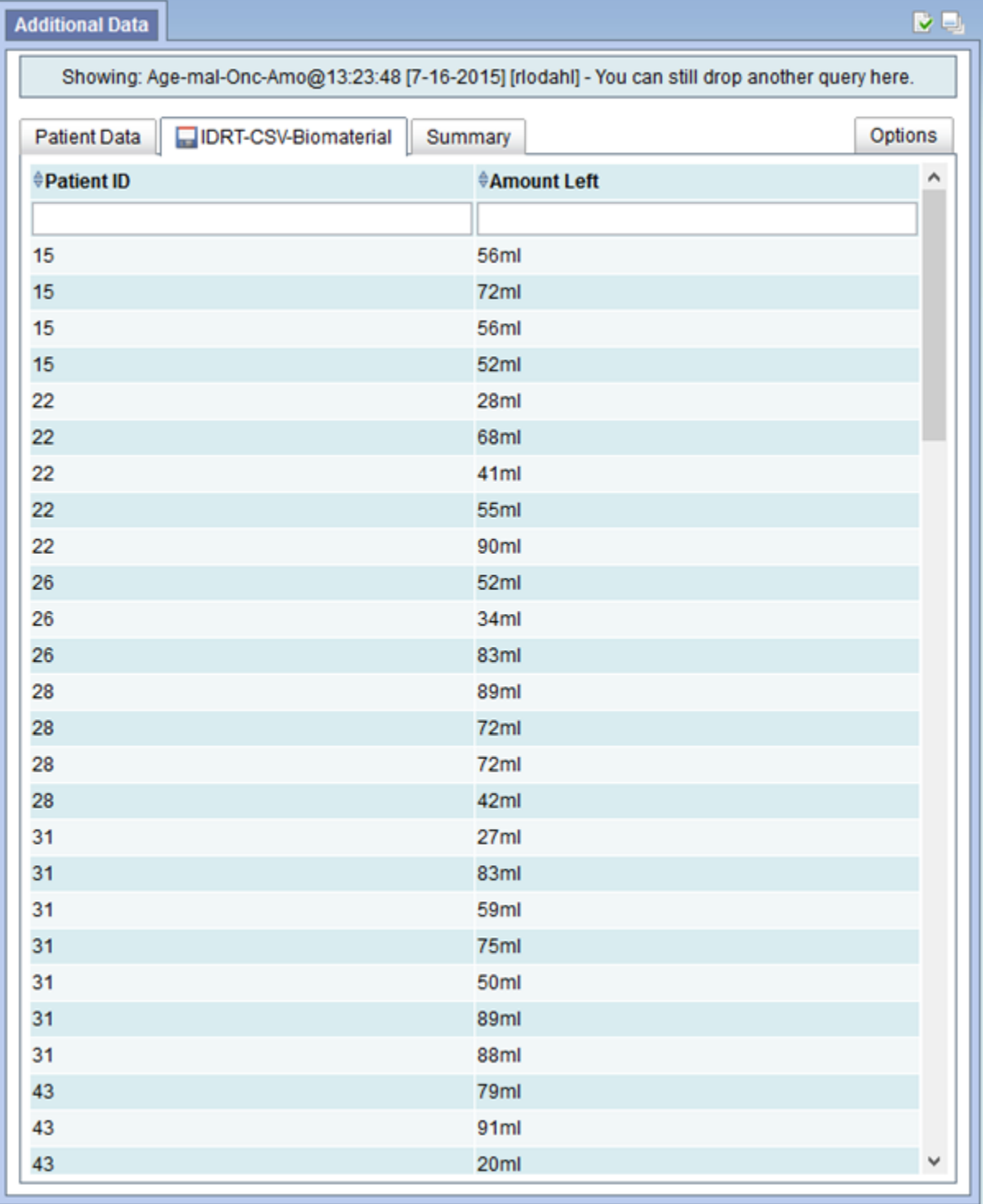

Now, by clicking on one of the table headers, the table can be sorted ascending or descending using this column. Per default the table is sorted by ascending patient ids. The input fields below the table headers can be used to filter the contents of the table using the syntax elucidated earlier. Multiple filters can be active at once.

**Addition** 

Once per Day

male

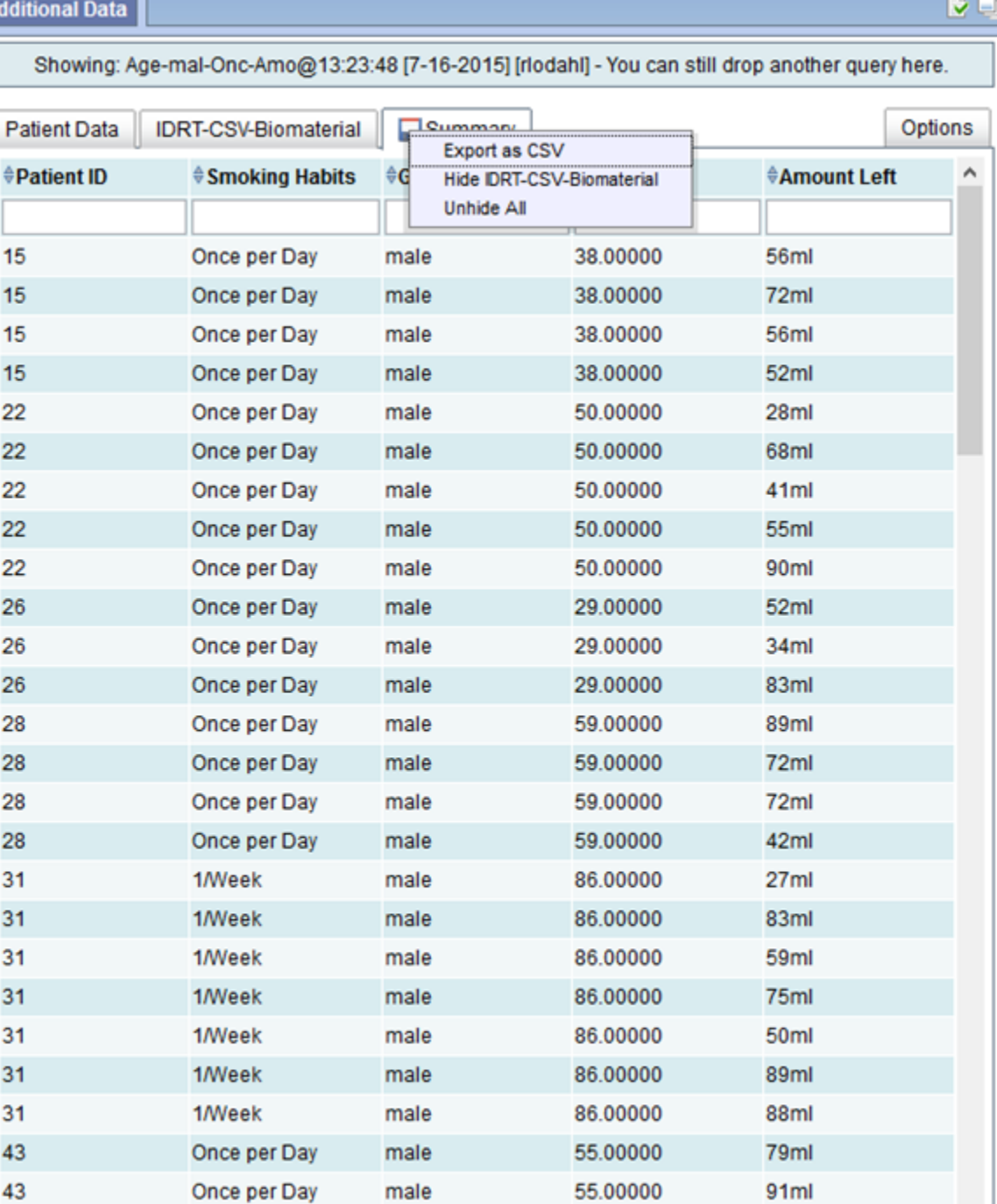

Furthermore, by clicking on the floppy symbol of the currently active tab or by right clicking on the table a context menu will be shown. This offers the possibility to export the current table as a CSV. If the menu is used on the summary tab, there will also be options to hide or unhide specific modifiers from the summary tab. Additionally, the option exists to unhide all hidden modifiers at once.

55.00000

Finally, at any time a new query can be loaded by dragging another query from the **Previous Query** list and dropping it on the topmost region saying **You Can Still Drop Another Query Here.**

 $\checkmark$ 

20ml